## **Conversios Google Analytics 4 User Manual**

### **Table Of Contents**

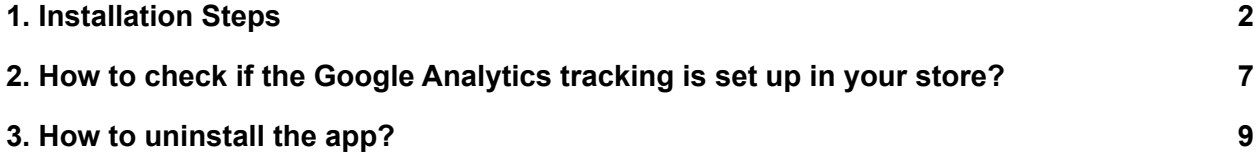

### <span id="page-1-0"></span>1.Installation Steps

Please follow the instructions below to Install the app from Shopify store:

**Step 1:** In the top-right corner, click "**Install App**."

(Your store will have Google Analytics 4 installed. Refer screenshot 1.1)

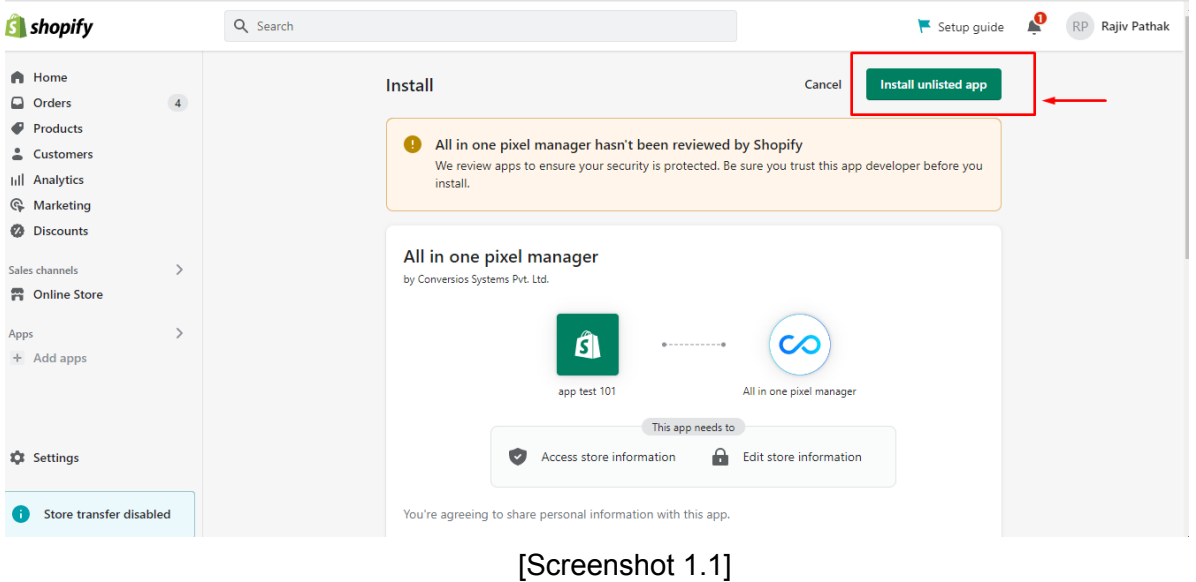

**Step 2:** Add the required information to the configuration details: (Refer the screenshot 2.1 below)

#### **For Example :**

Google Analytics 3 - "UA-236112618-1"

Google Analytics 4 - "G-H7B6R75L9E"

After entering your email address, hit the "**Save**" button.

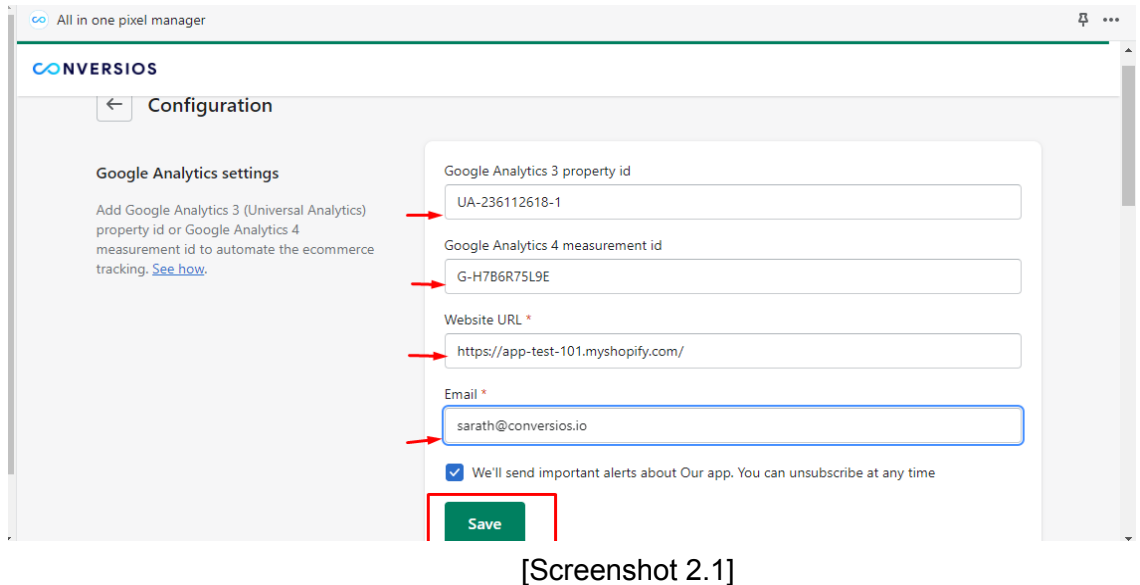

#### **Step 3:**

You will be redirected to the below screen (refer screenshot 3.1); click "**Copy"** (1) in the upper right corner.

This action will copy the code that is available below.

On the left-hand side of the page, click "**Go to Settings**" (2).

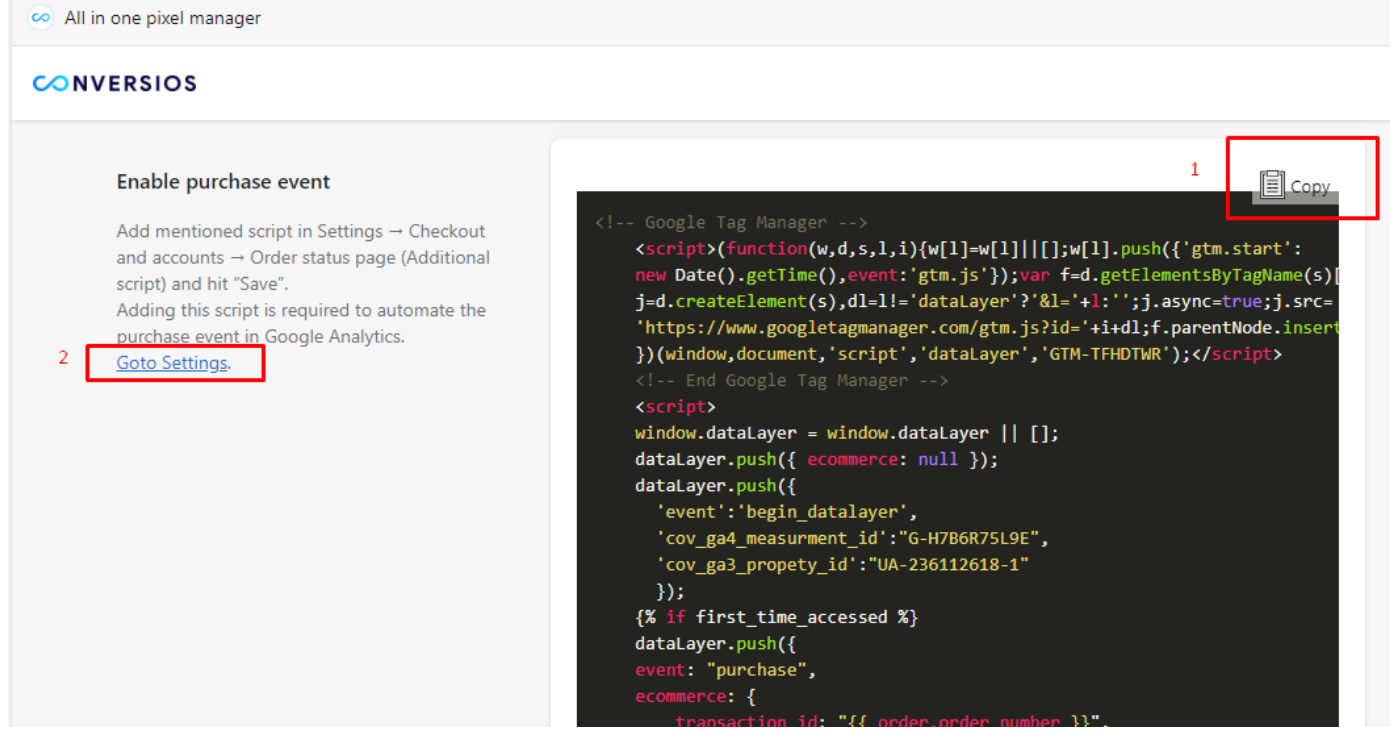

[Screenshot 3.1]

info@conversios.io

You will be redirected to the screen in a new browser window [Refer Screenshot 3.2];

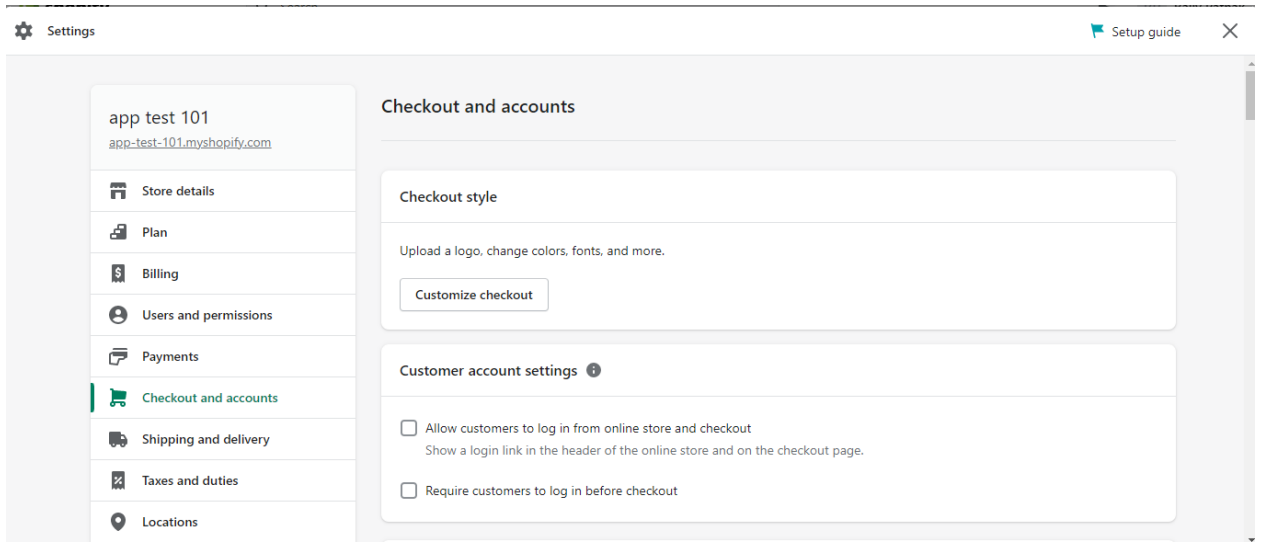

[Screenshot 3.2]

Scroll to the bottom of the page and look for "**Order Status Page**" to paste the code into the Additional Scripts section. (Refer Screenshot 3.3)

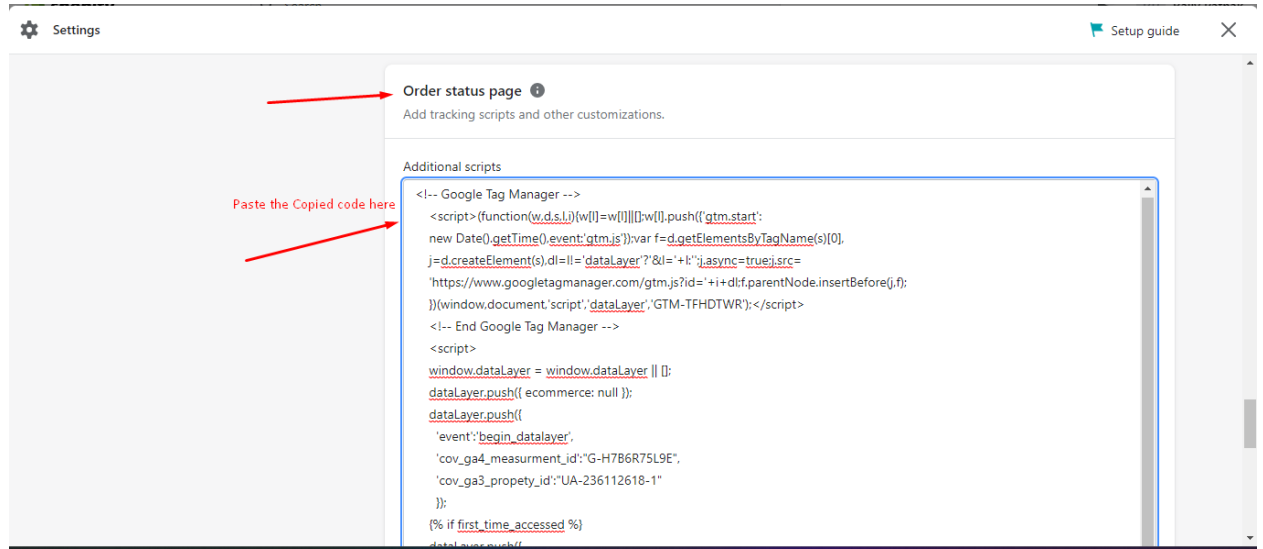

[Screenshot 3.3]

Press the Save button (Refer Screenshot 3.4):

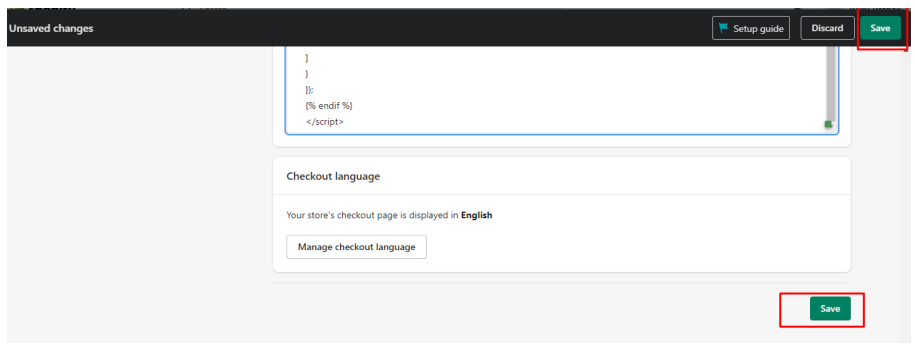

[Screenshot 3.4]

#### **Step 4:**

Now, the last step is to click on "Activate Block 1"; you will be redirected to the below screen (Refer screenshot 4.1).

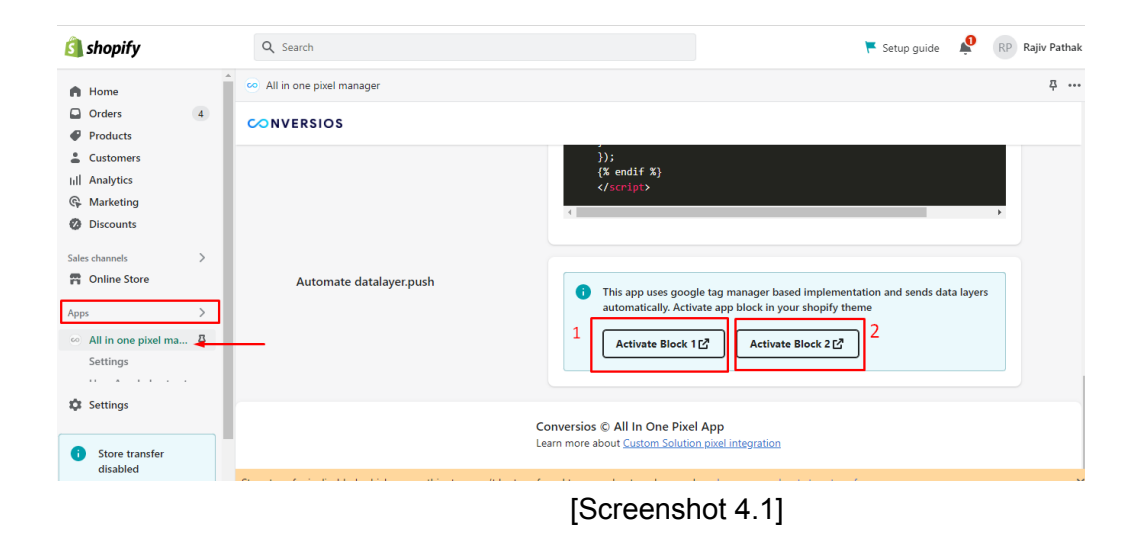

Click on the save button (Refer screenshot 4.2).

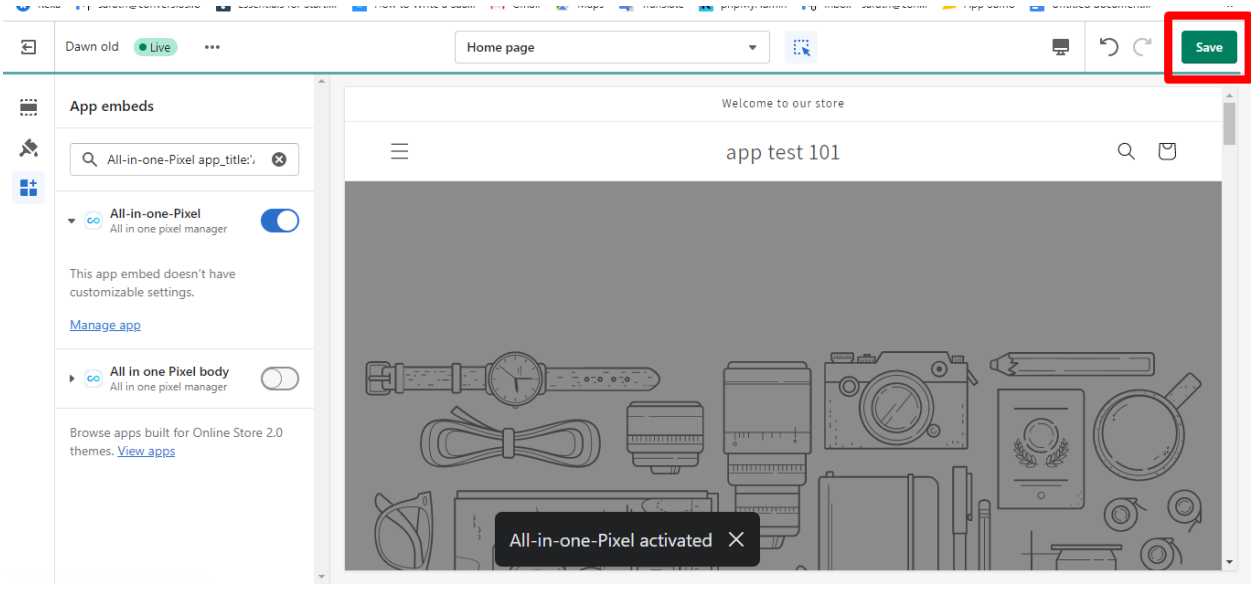

[Screenshot 4.2]

By clicking on "Activate Block 2"; you will be redirected to the below screen (Refer Screenshot 4.3) Click on the save button.

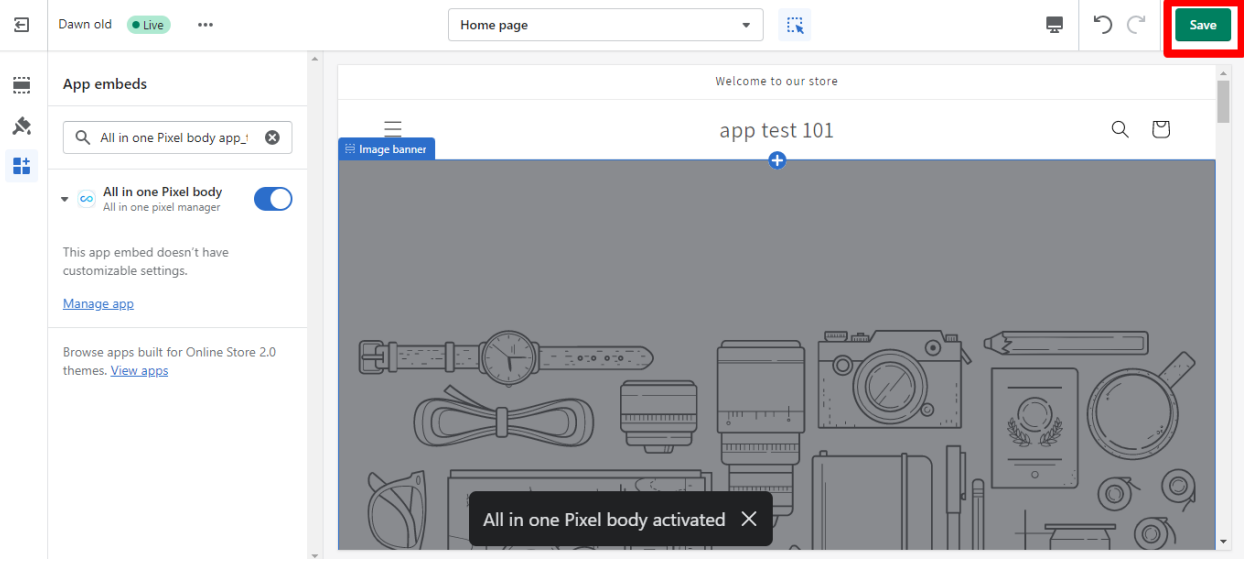

[Screenshot 4.3]

The Google analytics tracking is set up in your store.

### <span id="page-6-0"></span>2.How to check if the Google Analytics tracking is set up in your store?

Navigate to the online store on the left pane, and you will be redirected to the storefront.

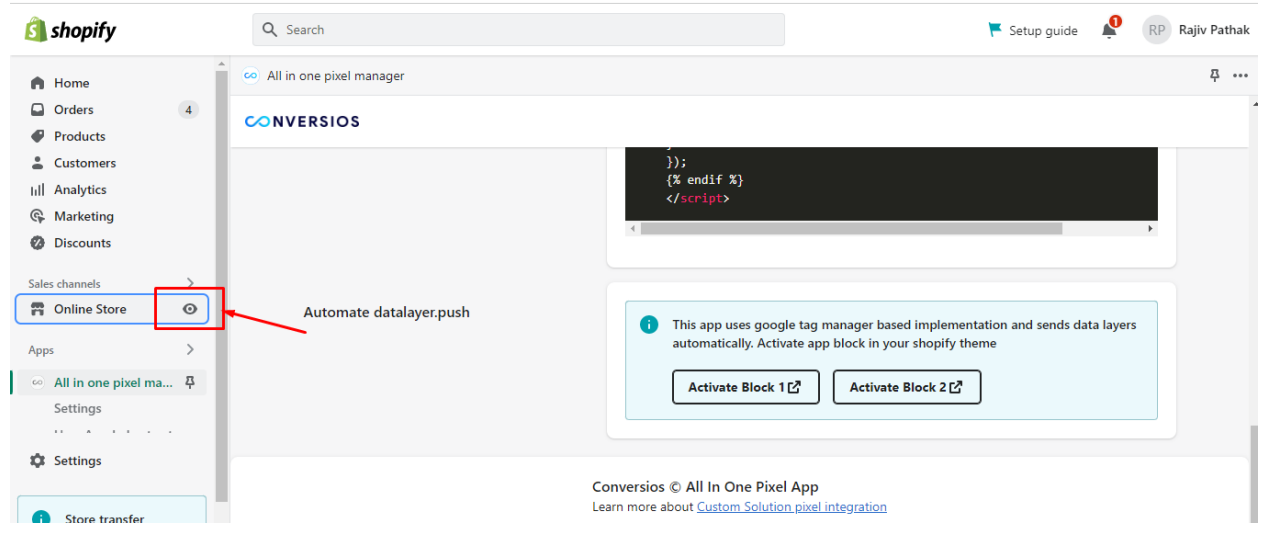

Right-click on the storefront and select "inspect" as shown below screenshot.

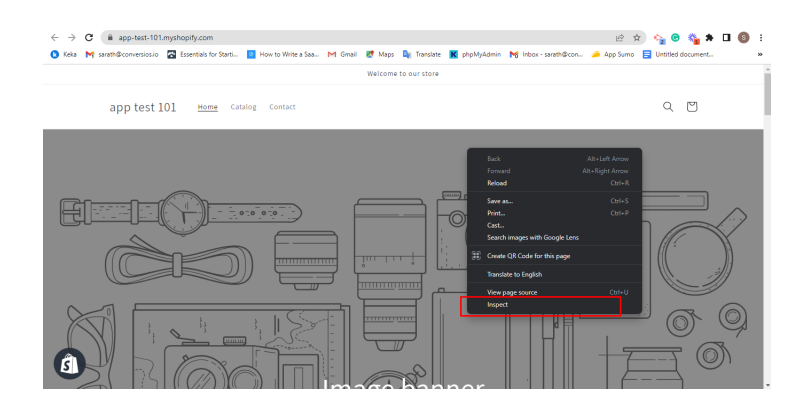

The message in the console confirms that the app has been installed and activated successfully.

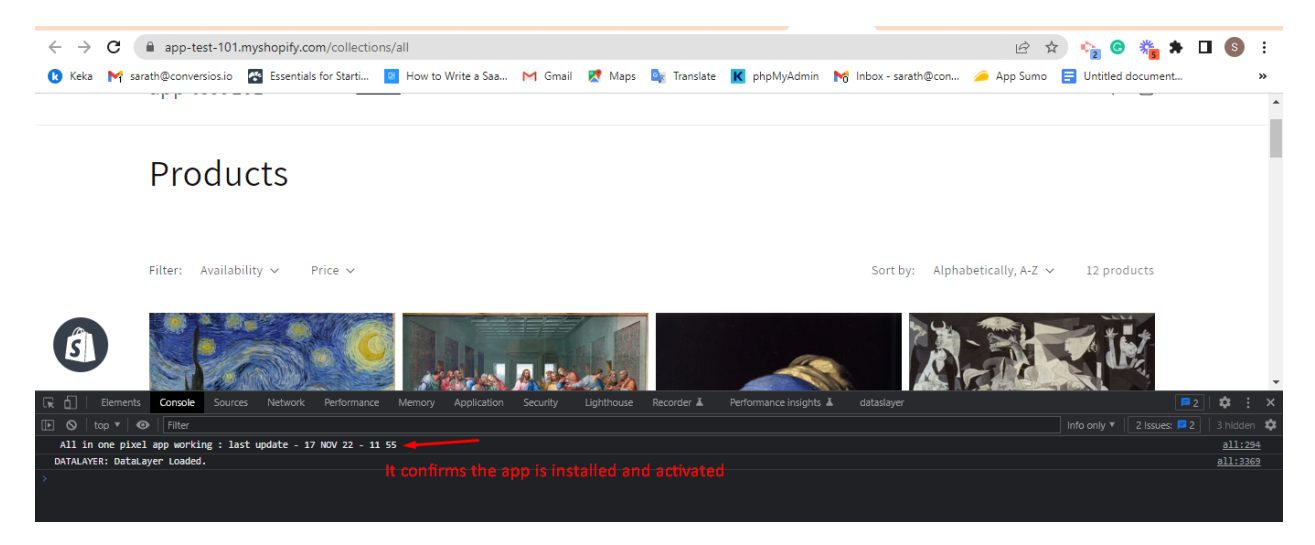

In the Console: Type "**datalayer**" you will be able to see the data that has been pushed to Google Analytics 3 and Google Analytics 4 depending on the configuration you set up in the app.

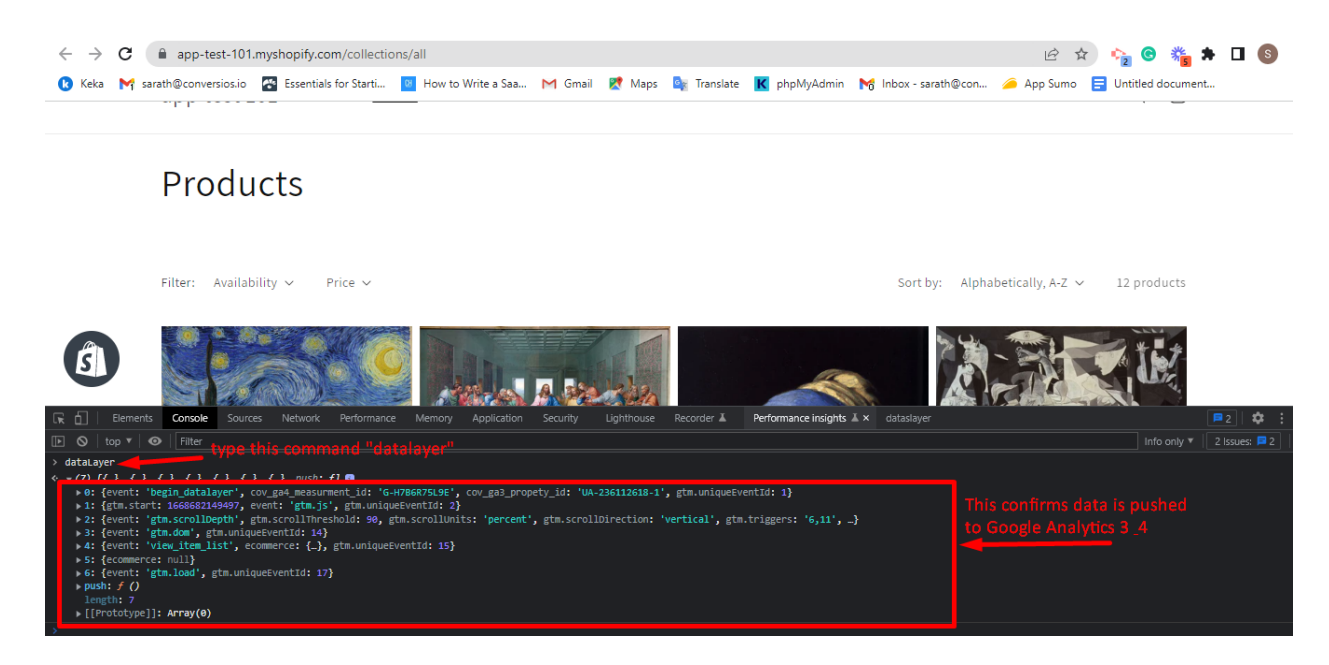

### <span id="page-8-0"></span>3.How to uninstall the app?

Click "Apps [1] " on the left pane and click on "Apps and Sales channel settings [2]"

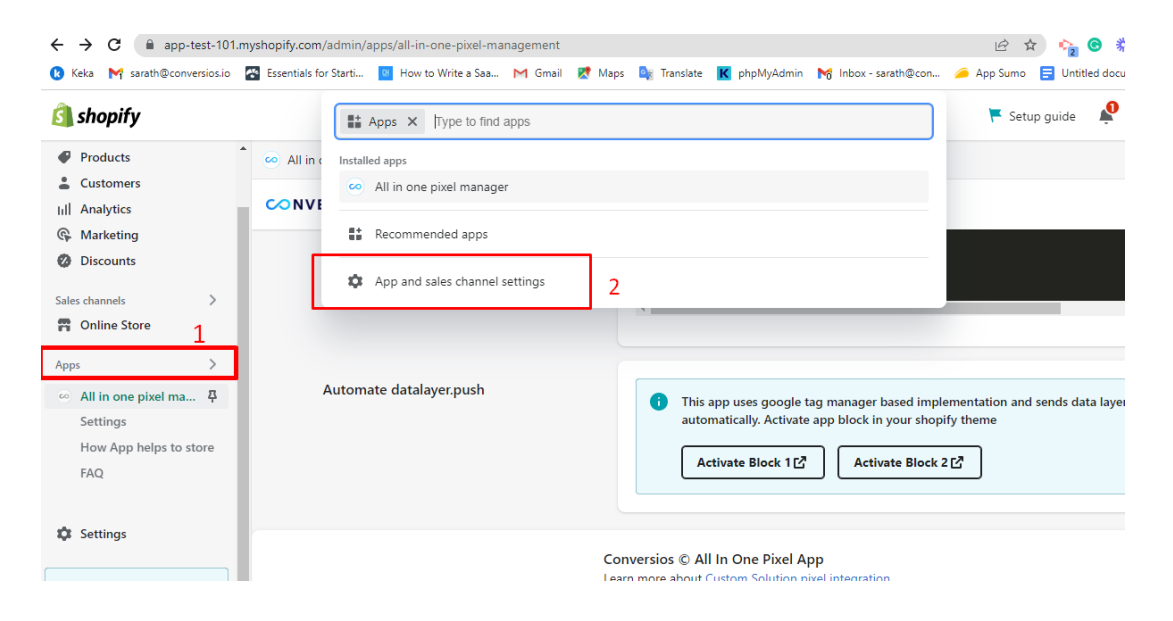

Now Click on the "Remove" button as shown below

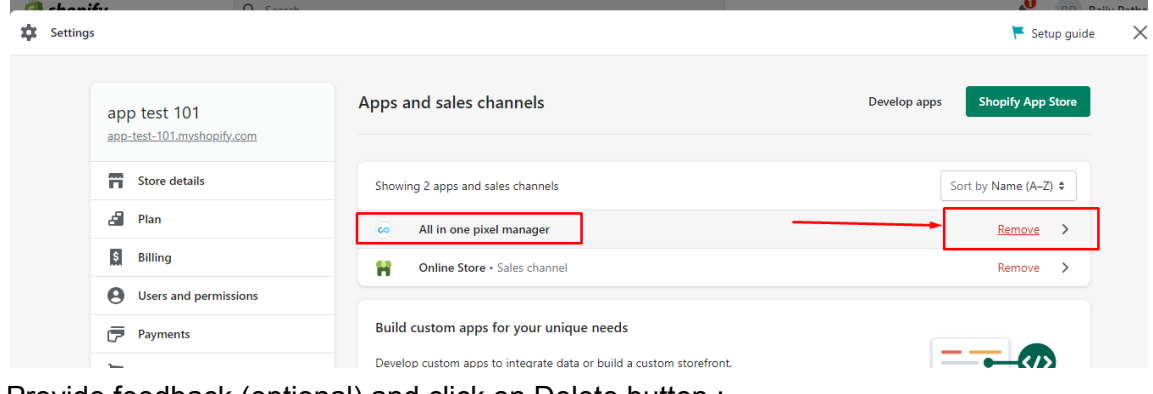

Provide feedback (optional) and click on Delete button :

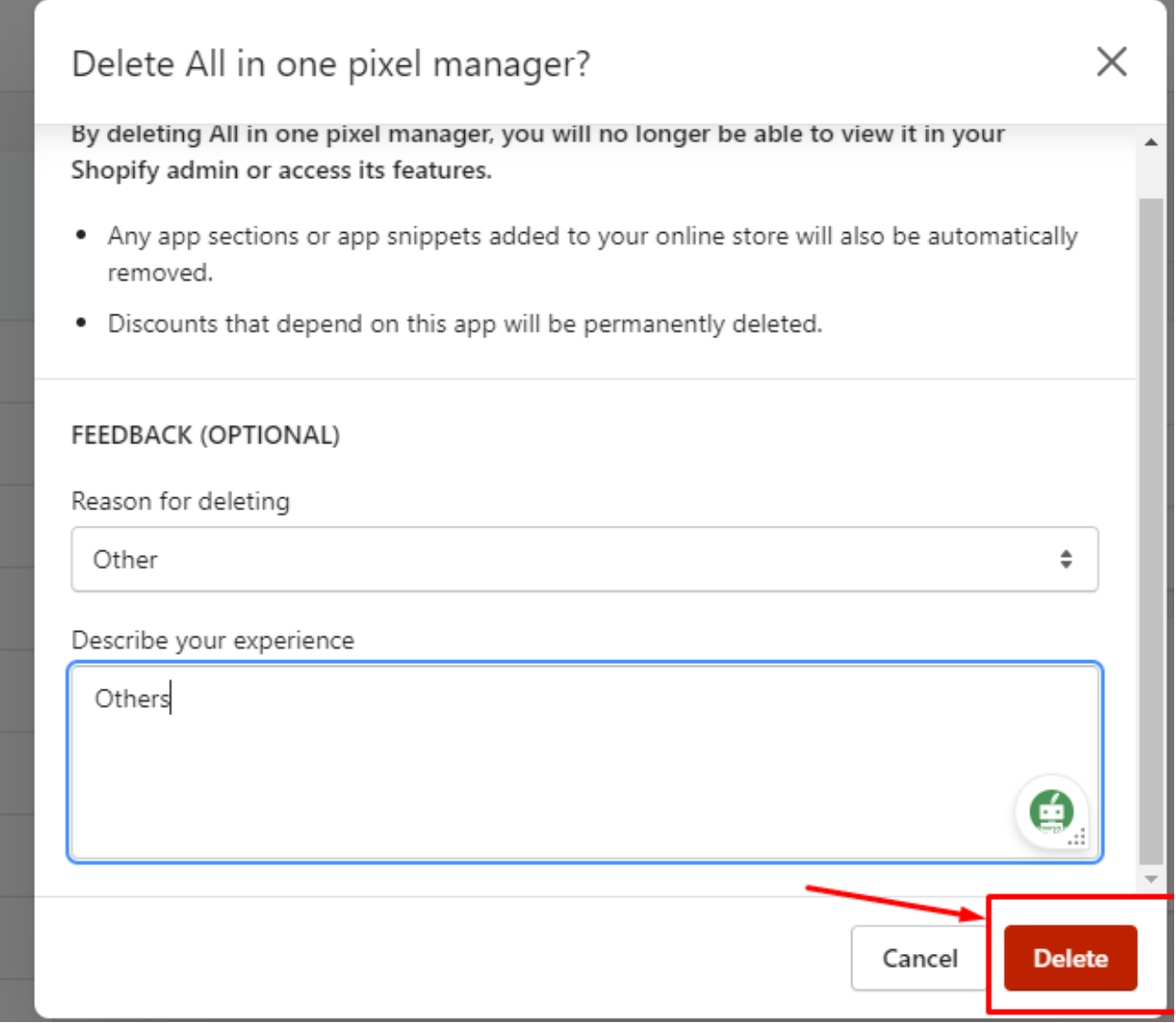

Now you can see the app has been uninstalled from the store with the below confirmation:

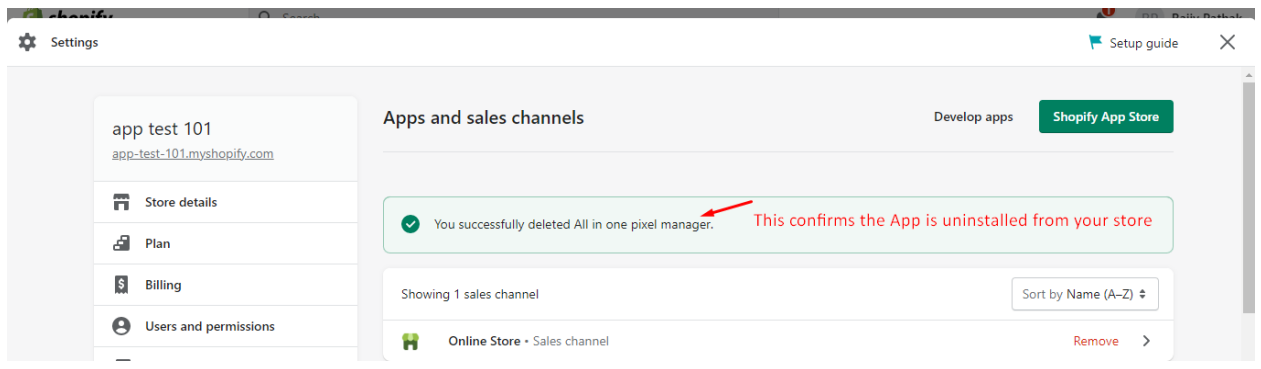

Now, let's quickly remove the thank you page code we added earlier.

#### **Click on Checkout and Accounts:**

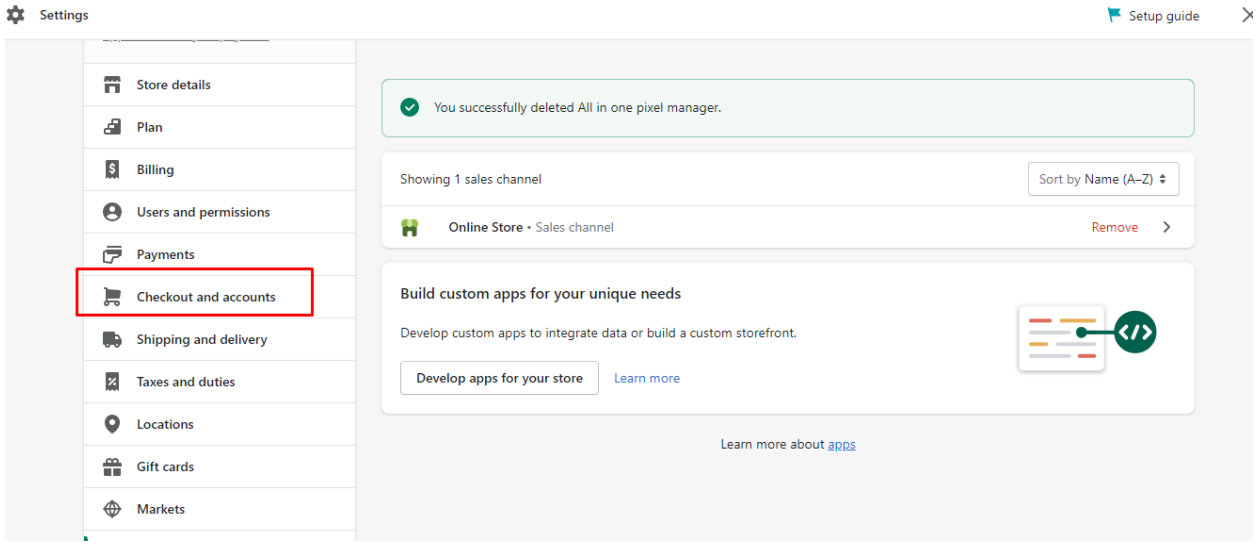

Navigate to the "**Order status page**" and remove the code from the Additional Scripts Section and click save.

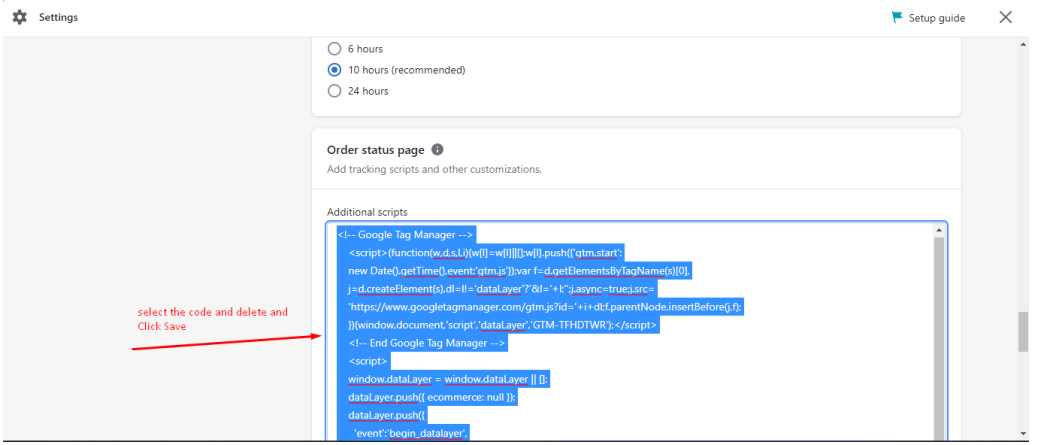

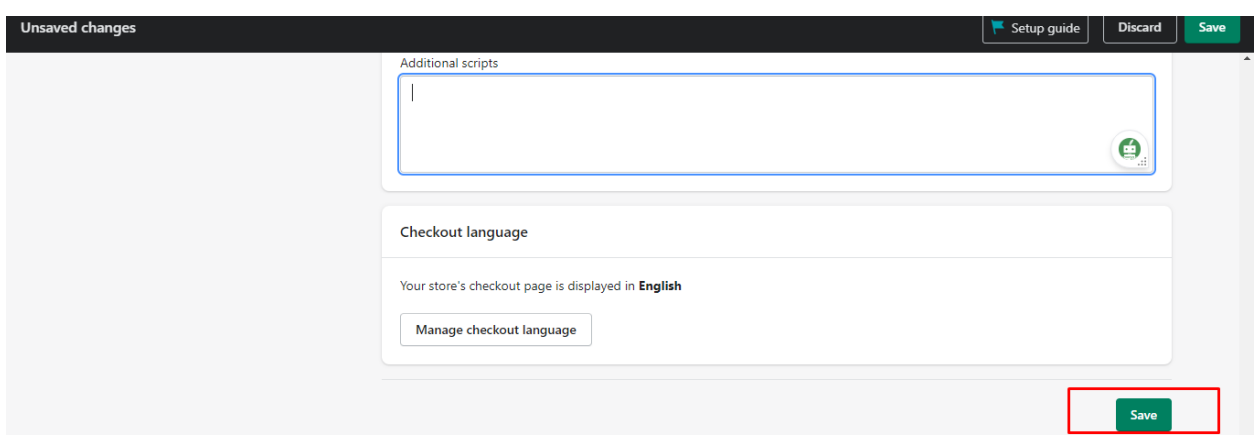

To validate if the app in unstalled you can verify the same in the console if any message is popped.

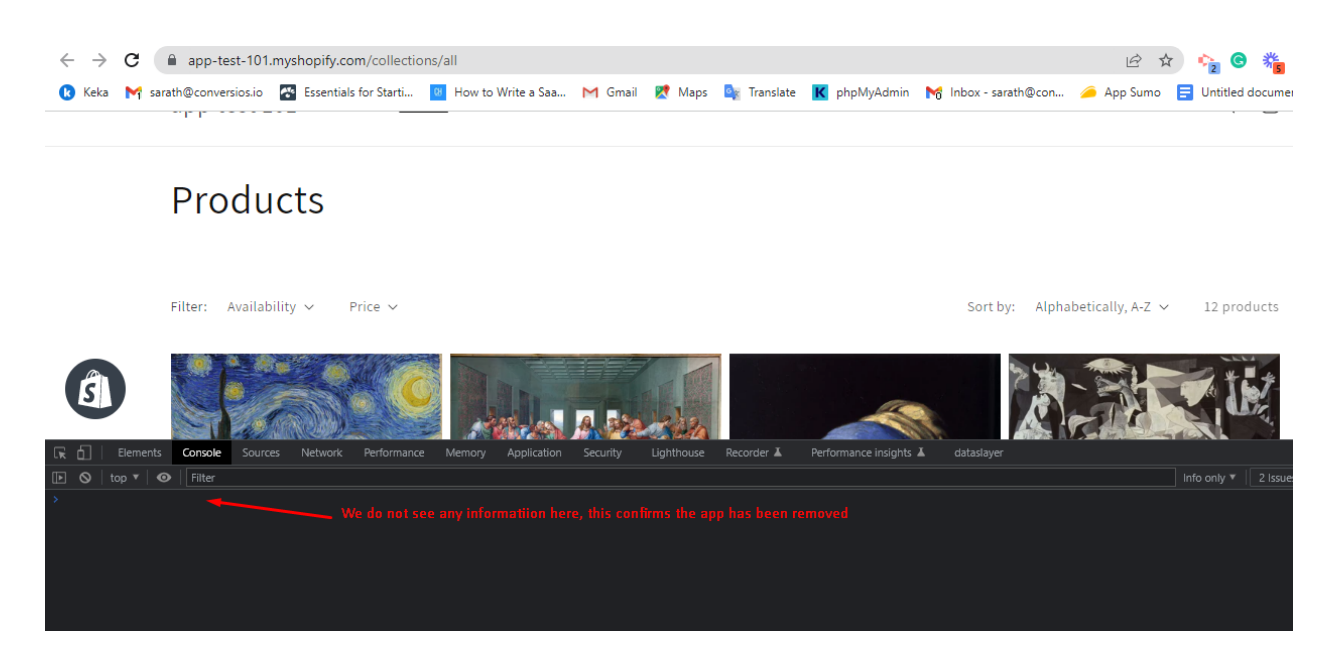